## **CARSI 用户资源访问流程(IEEE/IET Electronic Library(IEL)版)**

2020 年 2 月 2 日

1、使用非校园 IP 地址(如非华理 IP 地址) 打开浏览器, 输入 https://ieeexploe[.ieee.org/](http://ieeexplore.ieee.org/)

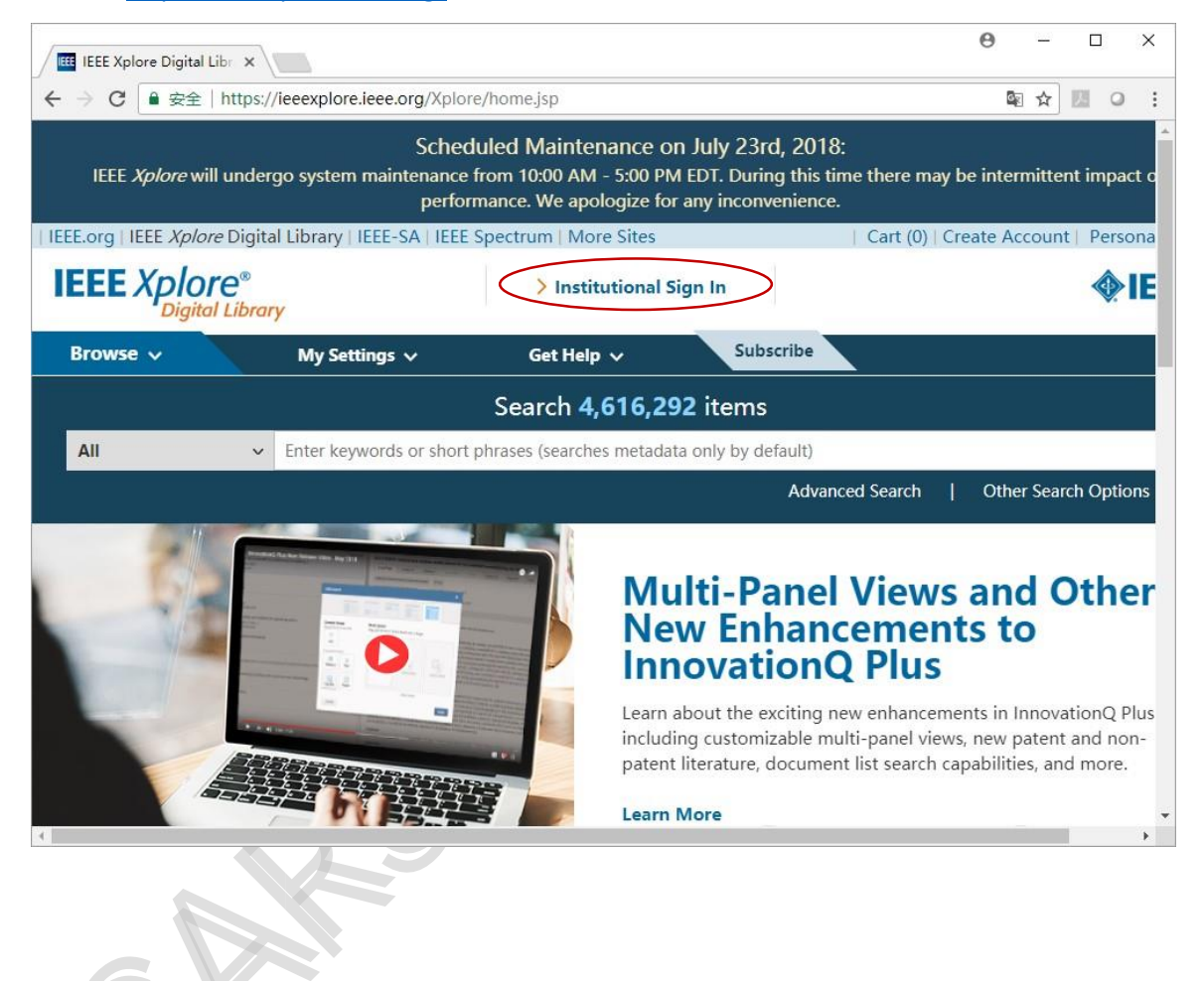

2、选"Institutional Sign In"、"Shibboleth"、输入学校英文名称,选择 East China University of Science And Technology

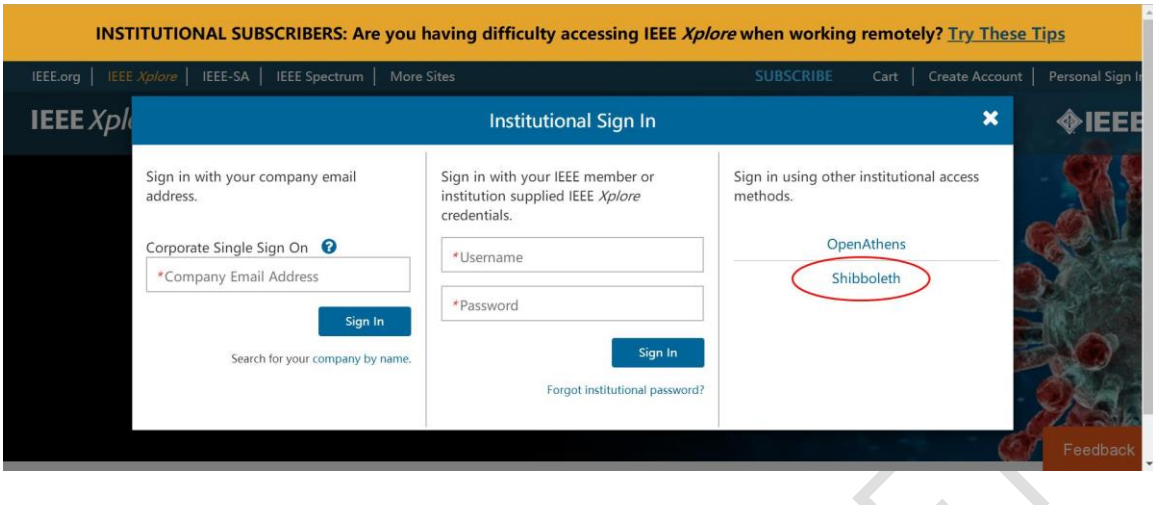

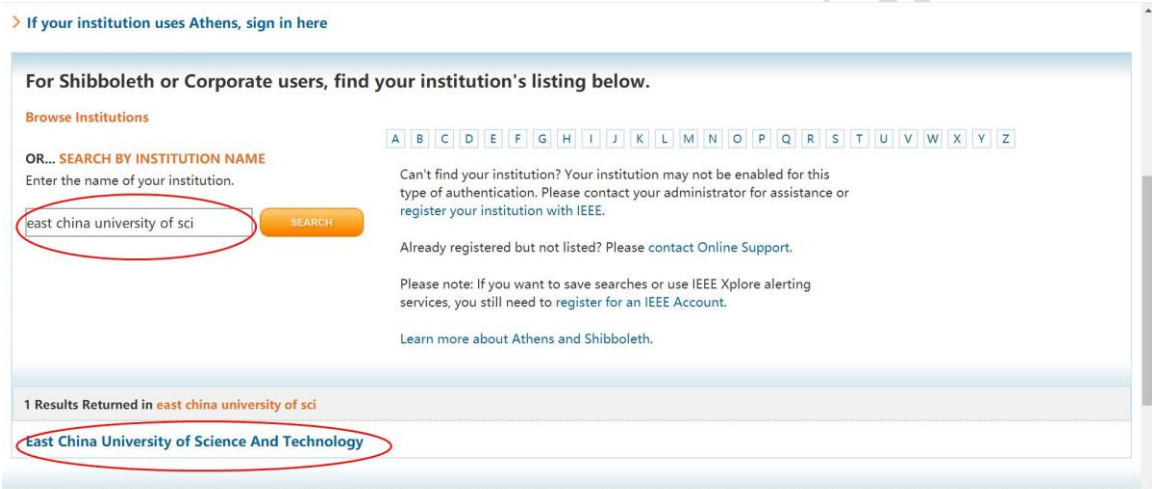

3、在学校登录页面,输入华东理工大学统一身份认证账号、密码,点击登录。

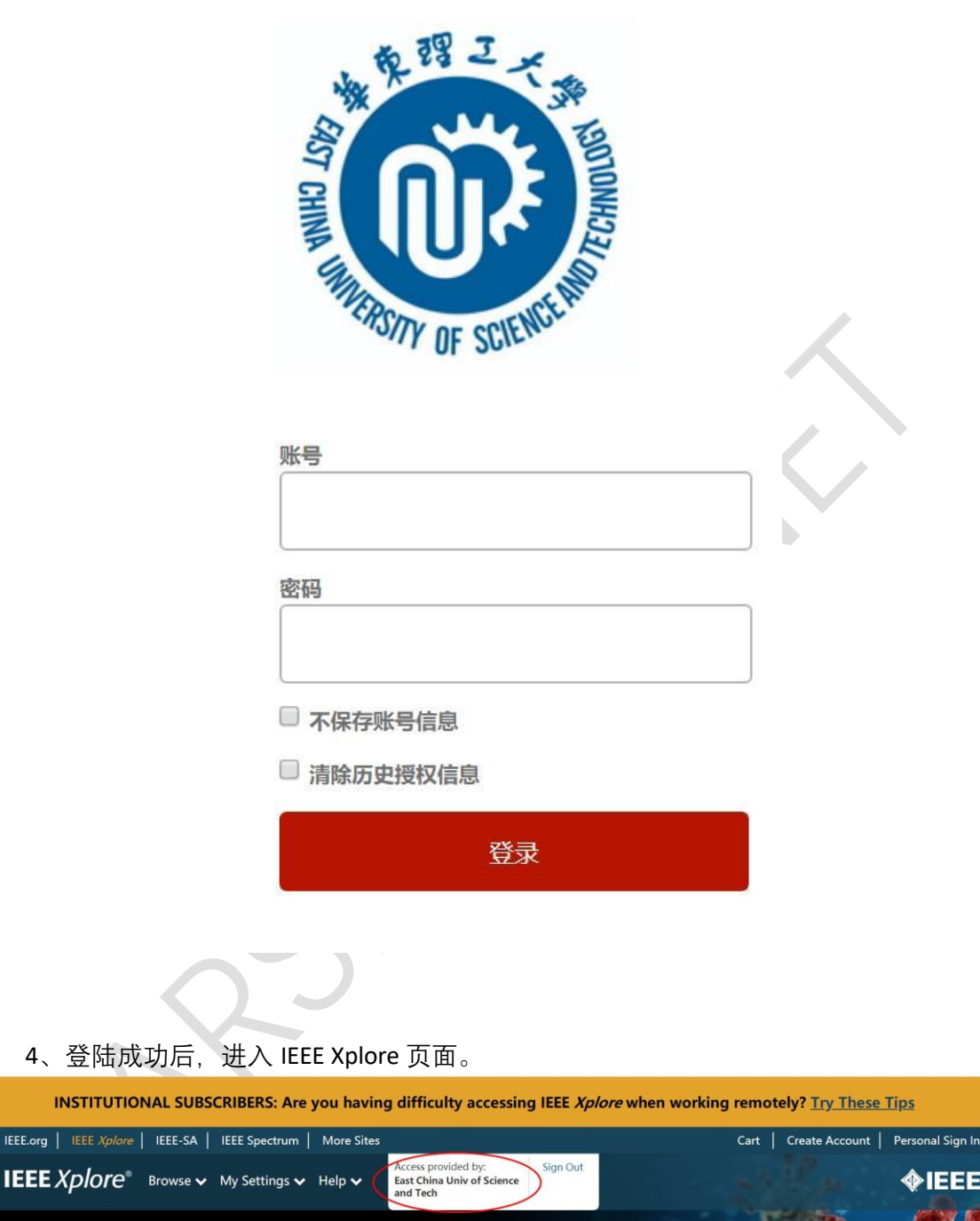

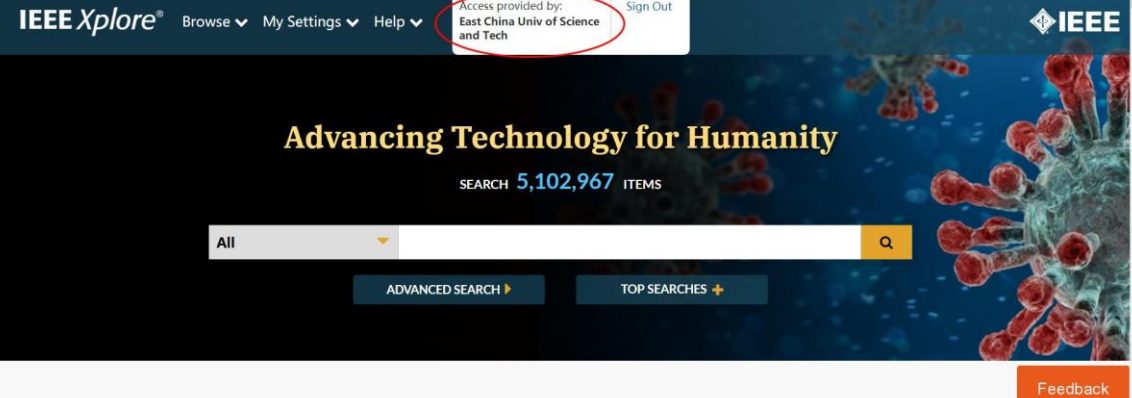

CIRENCEAN